# **Oracle Banking Digital Experience**

**Corporate Lending Originations User Manual Release 19.2.0.0.0**

**Part No. F25153-01**

**December 2019**

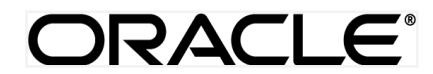

Corporate Lending Originations User Manual December 2019

Oracle Financial Services Software Limited Oracle Park Off Western Express Highway Goregaon (East) Mumbai, Maharashtra 400 063 India Worldwide Inquiries: Phone: +91 22 6718 3000 Fax:+91 22 6718 3001 [www.oracle.com/financialservices/](http://www.oracle.com/financialservices/)

Copyright © 2019, Oracle and/or its affiliates. All rights reserved.

Oracle and Java are registered trademarks of Oracle and/or its affiliates. Other names may be trademarks of their respective owners.

U.S. GOVERNMENT END USERS: Oracle programs, including any operating system, integrated software, any programs installed on the hardware, and/or documentation, delivered to U.S. Government end users are "commercial computer software" pursuant to the applicable Federal Acquisition Regulation and agency-specific supplemental regulations. As such, use, duplication, disclosure, modification, and adaptation of the programs, including any operating system, integrated software, any programs installed on the hardware, and/or documentation, shall be subject to license terms and license restrictions applicable to the programs. No other rights are granted to the U.S. Government.

This software or hardware is developed for general use in a variety of information management applications. It is not developed or intended for use in any inherently dangerous applications, including applications that may create a risk of personal injury. If you use this software or hardware in dangerous applications, then you shall be responsible to take all appropriate failsafe, backup, redundancy, and other measures to ensure its safe use. Oracle Corporation and its affiliates disclaim any liability for any damages caused by use of this software or hardware in dangerous applications.

This software and related documentation are provided under a license agreement containing restrictions on use and disclosure and are protected by intellectual property laws. Except as expressly permitted in your license agreement or allowed by law, you may not use, copy, reproduce, translate, broadcast, modify, license, transmit, distribute, exhibit, perform, publish or display any part, in any form, or by any means. Reverse engineering, disassembly, or decompilation of this software, unless required by law for interoperability, is prohibited.

The information contained herein is subject to change without notice and is not warranted to be error-free. If you find any errors, please report them to us in writing.

This software or hardware and documentation may provide access to or information on content, products and services from third parties. Oracle Corporation and its affiliates are not responsible for and expressly disclaim all warranties of any kind with respect to third-party content, products, and services. Oracle Corporation and its affiliates will not be responsible for any loss, costs, or damages incurred due to your access to or use of third-party content, products, or services.

## **Table of Contents**

<span id="page-2-0"></span>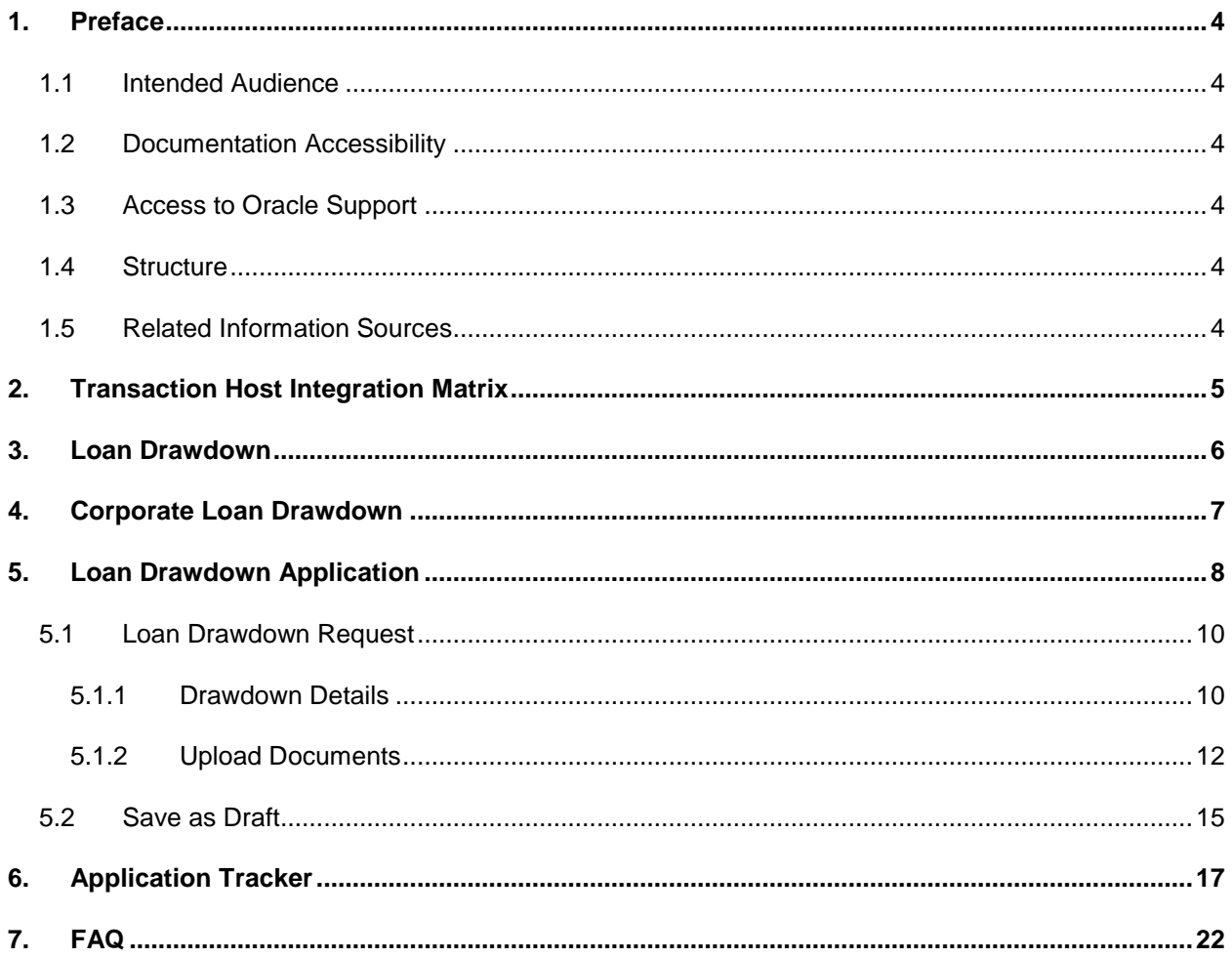

## <span id="page-3-0"></span>**1. Preface**

## <span id="page-3-1"></span>**1.1 Intended Audience**

This document is intended for the following audience*:*

- Customers
- Partners

### <span id="page-3-2"></span>**1.2 Documentation Accessibility**

For information about Oracle's commitment to accessibility, visit the Oracle Accessibility Program website at<http://www.oracle.com/pls/topic/lookup?ctx=acc&id=docacc>.

## <span id="page-3-3"></span>**1.3 Access to Oracle Support**

Oracle customers have access to electronic support through My Oracle Support. For information, visit

http://www.oracle.com/pls/topic/lookup?ctx=acc&id=info or visit

http://www.oracle.com/pls/topic/lookup?ctx=acc&id=trs if you are hearing impaired.

### <span id="page-3-4"></span>**1.4 Structure**

This manual is organized into the following categories:

*Preface* gives information on the intended audience. It also describes the overall structure of the User Manual.

*Introduction* provides brief information on the overall functionality covered in the User Manual.

The subsequent chapters provide information on transactions covered in the User Manual.

Each transaction is explained in the following manner:

- Introduction to the transaction
- Screenshots of the transaction
- The images of screens used in this user manual are for illustrative purpose only, to provide improved understanding of the functionality; actual screens that appear in the application may vary based on selected browser, theme, and mobile devices.
- Procedure containing steps to complete the transaction- The mandatory and conditional fields of the transaction are explained in the procedure.

If a transaction contains multiple procedures, each procedure is explained. If some functionality is present in many transactions, this functionality is explained separately.

## <span id="page-3-5"></span>**1.5 Related Information Sources**

For more information on Oracle Banking Digital Experience Release 19.2.0.0.0, refer to the following documents:

- Oracle Banking Digital Experience Licensing Guide
- Oracle Banking Digital Experience Installation Manuals

# <span id="page-4-0"></span>**2. Transaction Host Integration Matrix**

### **Legends**

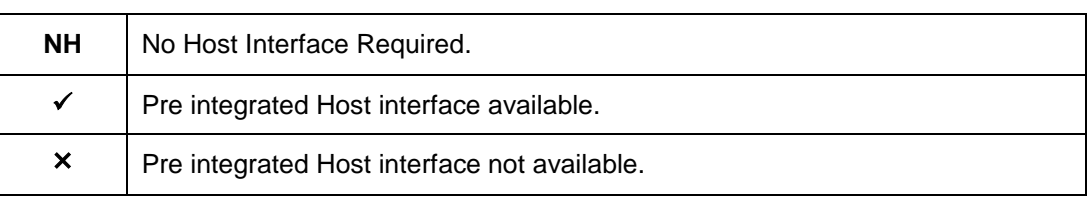

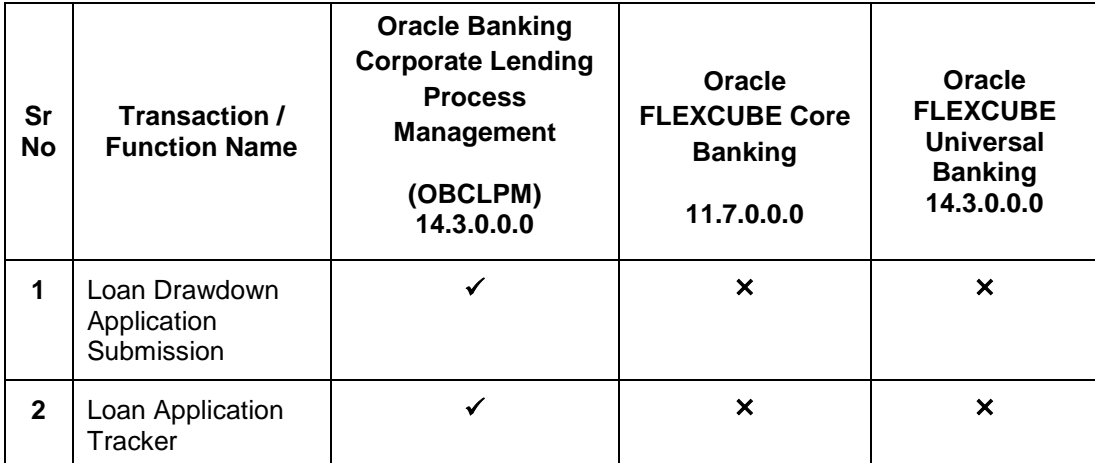

## <span id="page-5-0"></span>**3. Loan Drawdown**

Corporate customers require funds from time to time for various purposes, such as, to invest in infrastructure, expand business operations at various locations, upgrade to the latest plant and machinery, acquire assets, maintain inventory, or to increase working capital. Financial institutions offer corporate customers specific facilities to meet their funding requirements. A facility is a type of loan, where the bank sanctions or reserves a certain amount of money for the corporate customer, for a specific period of time. The customer can obtain funds from the facility, in the form of loans, multiple times within the time frame, till the facility limit is reached. This function is referred to as loan drawdown.

Each facility is associated with an expiry date. Some facilities can be of the revolving type, where, the sanctioned amount is renewed upon expiry. A facility is also associated with a funding type, for determining the purpose of the drawdown. A few examples of funding types are, term finance, working capital finance, and supply chain finance. A main-line facility can also be further categorized into sub-line facilities, based on the customer's requirement. For more information on credit facilities, refer the Facility Summary section in the Oracle Banking Digital Experience Corporate Credit Facility Servicing User Manual.

## <span id="page-6-0"></span>**4. Corporate Loan Drawdown**

Corporate Lending Origination solution of OBDX provides existing corporate customers the ability to initiate a loan drawdown request using the Digital Banking Platform. As a part of Corporate Lending Origination solution, following features are supported in the product:

#### **Corporate Loan Drawdown Origination**

The loan drawdown request can be initiated under a main facility, or a sub-facility, for the following Corporate Lending Products:

#### **Term Loan:**

A term loan is a short to long term loan given by banks to corporates. Following are a few reasons when a business might require such loans:

- To purchase fixed assets
- To buy inventory

#### **Working Capital**

A working capital loan is offered to meet the day-to-day operating expenses, of a corporate. These loans generally have a shorter life span. Following are a few reasons when a business might require such loans:

- Lack of cash reserves for meeting sudden cash crunches
- Grab new business opportunities

#### **Real Estate Loan**

Corporate real estate finance is for the property which is to be used solely for business purposes like retail malls, shopping centers, office buildings and complexes, hotels and so on. Property finance is offered to acquire, develop and construct these types of properties. Loans are offered during different lifecycles of the project that include pre-construction finance, construction finance, refinance, and so on.

#### **Equipment Loan**

Corporates often have the need to purchase, repair, or upgrade various kinds of equipment to manufacture, or produce their products. Equipment finance is offered to corporates to purchase or borrow assets for business.

#### **Application Tracker**

The Application Tracker enables the corporate user to view the progress of submitted loan drawdown applications and also to retrieve and resume applications that have been saved as draft.

Note: Corporate Lending module support is currently not available on mobile and tablet devices.

## <span id="page-7-0"></span>**5. Loan Drawdown Application**

Loan drawdown application goes through various stages of the business process flow, commencing from request initiation till loan account creation and loan disbursement based on the type of loan.

On submission of loan drawdown application from OBDX, the request gets assigned to the bank for further processing. Bank staff can view and process the application using back office or mid office systems integrated with OBDX. Corporate Loan Origination module is currently integrated with Oracle Banking Corporate Lending Process Management (OBCLPM) for initiation of a new loan drawdown request and to track its status.

Corporates can track the status of the loan applications using Application Tracker available within OBDX. Once the loan account is open, the integrated Oracle Banking Corporate Lending (OBCL) application enables the servicing of the account.

#### **Pre-requisites:**

- The corporate user should be a registered OBDX user.
- The corporate user must have at least one existing facility. The facility limit available should be sufficient for drawdown.
- The application must be integrated with the Oracle FLEXCUBE Enterprise Limits and Collateral Management (ELCM) or any other facility application to fetch the facilities of the customer.
- The application must be integrated with OBCLPM to initiate Drawdown request flow and for tracking status of the request.
- The application must be integrated OBCL to check with the newly opened loan account.

#### **How to reach here:**

*Toggle menu > Accounts > Loans and Finances > Loan Drawdown Request OR Toggle menu > Accounts > Loans and Finances > Overview > Quick Links > Loan Drawdown Request*

#### **Loan Drawdown - Choose Facility**

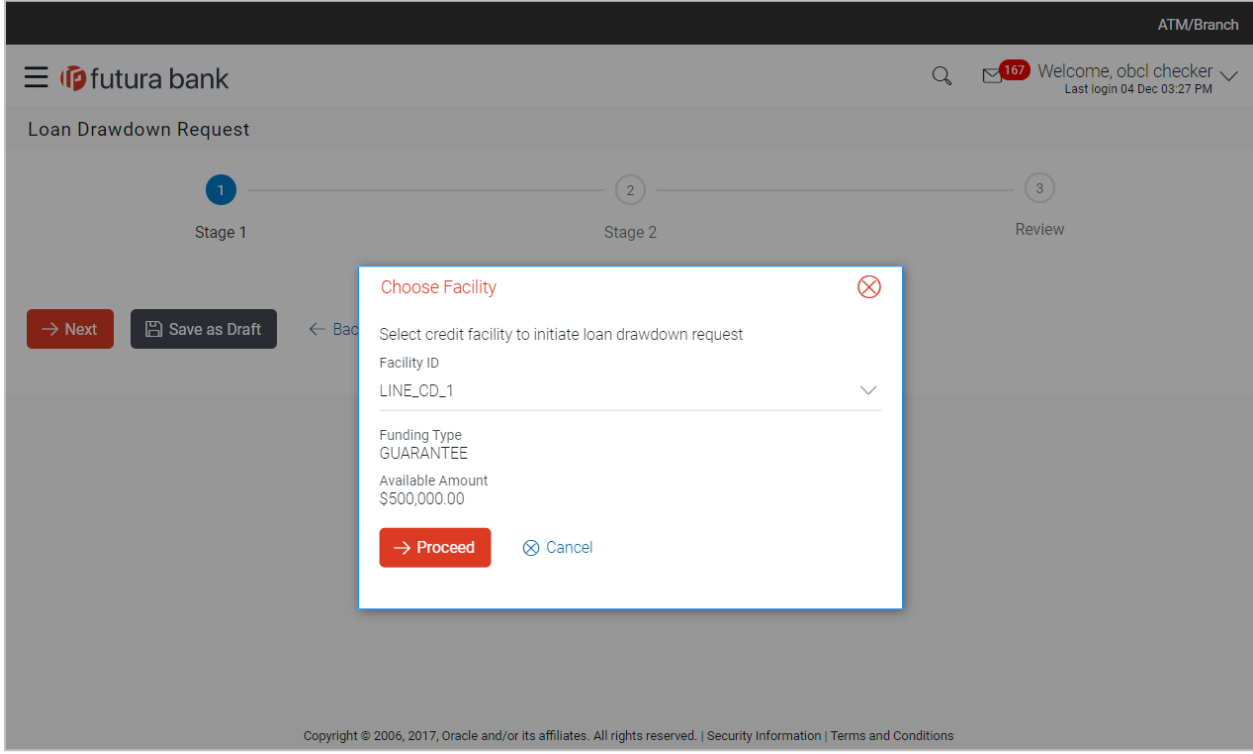

#### **Field Description**

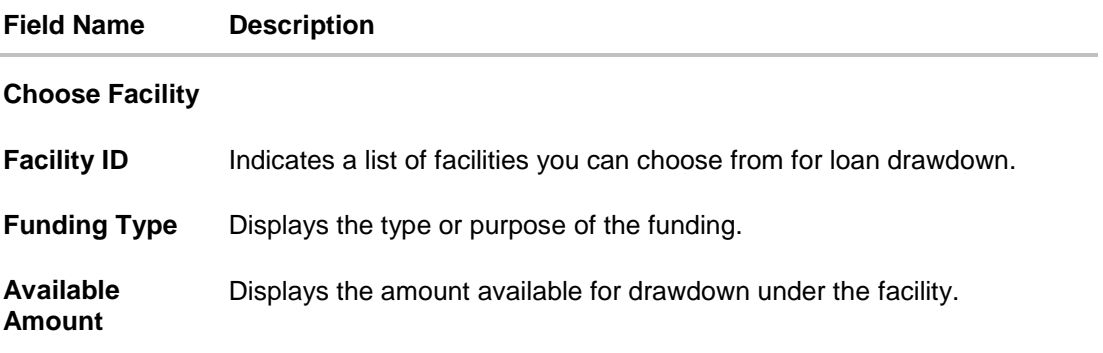

#### **To apply for a corporate loan drawdown:**

- 1. If you access the Loan Drawdown option using the 1st path (*Toggle menu > Accounts > Loans and Finances > Loan Drawdown*), then the Choose Facility pop-up screen appears. Select the facility under which you want to initiate a loan drawdown application, from the **Facility ID** list. The **Funding Type** and **Available Amount** of the facility appear.
- 2. Click **Proceed**. The Loan Drawdown Request page appears. OR Click **Cancel** to cancel the application.

## <span id="page-9-0"></span>**5.1 Loan Drawdown Request**

You can initiate an application for loan drawdown in this page.

The Loan Drawdown Request consists of two stages:

- Drawdown Details
- Upload Documents

You can proceed from the first stage to the second, only after all mandatory information has been captured. At any point of time prior to submission, if you want to save the application to continue later, click **Save as Draft**. The application can then be resumed from the Application Tracker.

#### <span id="page-9-1"></span>**5.1.1 Drawdown Details**

You can capture the requirements of the drawdown, such as, the type of loan, the purpose, the required amount, the time period, and more, in this stage. You can proceed to the next stage of the application (Upload Documents), only when you have provided all mandatory information in this stage.

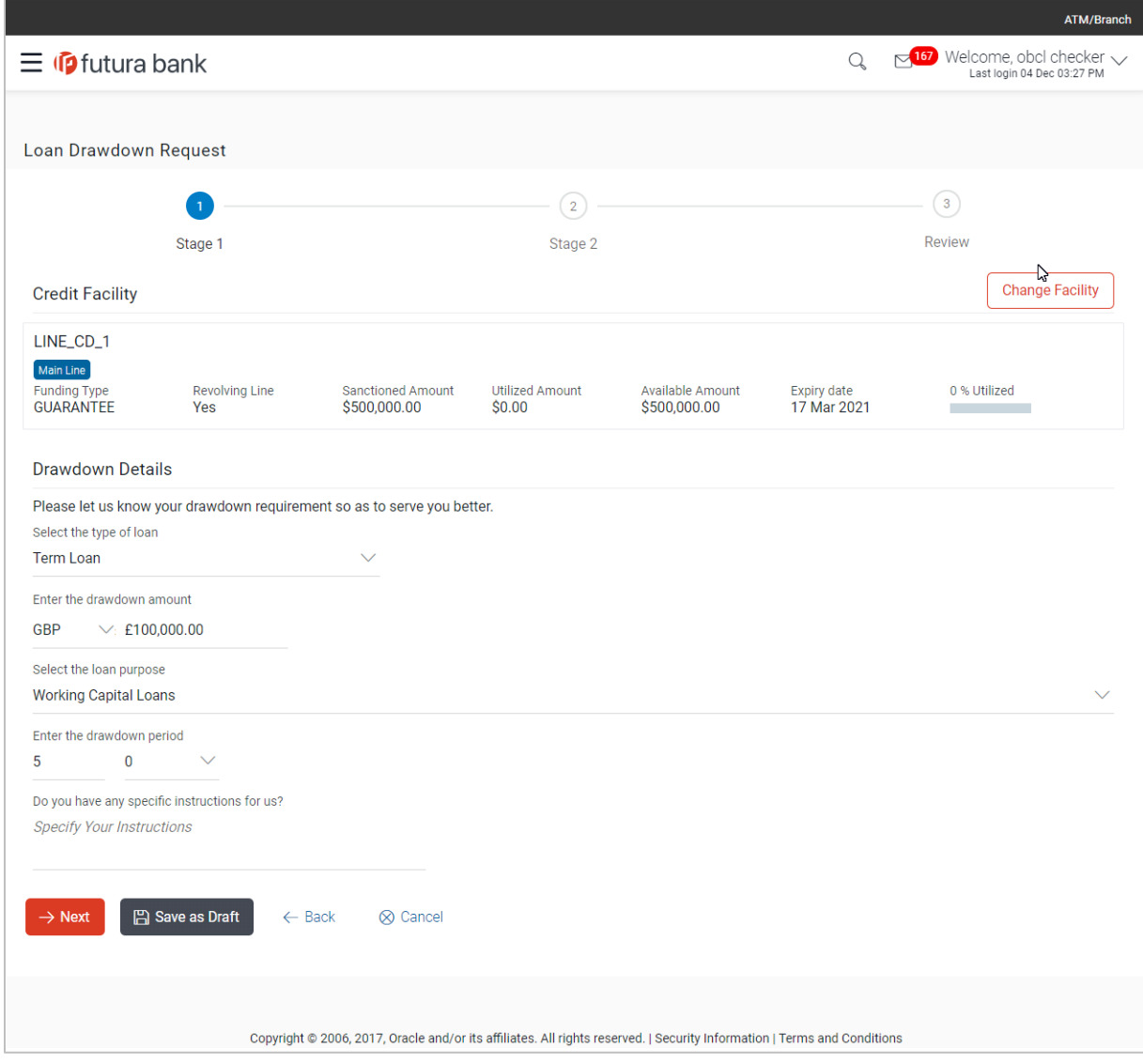

#### **Field Description**

#### **Field Name Description**

#### **Loan Drawdown Request**

A process flow diagram representing the various stages of application is depicted. The current stage appears highlighted.

#### **Credit Facility**

A summary of the selected facility is displayed. If, during the application process you want to change the selected facility, you can click **Change Facility**. The **Choose Facility** pop-up screen will appear. You can select the required facility from the list displayed.

**Facility ID <Main Line | Sub Line>** Displays the unique ID associated with the facility. The keywords 'Main Line' or 'Sub Line' indicate whether the facility is a main facility or subfacility created under the main facility.

**Funding Type** Displays the type or purpose of the funding.

- **Revolving Line** Displays whether the facility terminates or renews after the expiry date.
- **Sanctioned Amount** Displays the original amount allocated for the facility. This is the maximum amount that you can avail under the facility.
- **Utilized Amount** Displays the amount already used under the facility.
- **Available Amount** Displays the balance amount that you can avail under the facility. This amount is the difference between the **Sanctioned Amount** and the **Utilized Amount**.
- **Expiry Date** Displays the date when the facility will expire.
- **<Percentage> Utilized** Displays the percentage of the facility utilized. This is the **Utilized Amount** expressed in percentage.

#### **Drawdown Details**

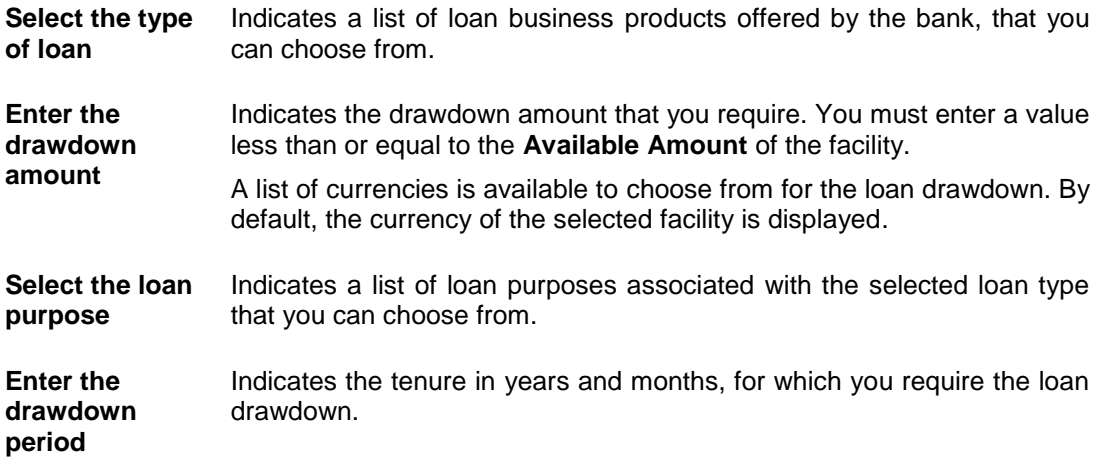

#### **Field Name Description**

Do you have any Indicates any instructions or remarks that you would like to provide. **specific instructions for us?**

3. In the Drawdown Details section, select the appropriate option from the **Select the type of loan** list.

- 4. In the **Enter the drawdown amount** field, enter the required amount. This amount should be less than or equal to the **Available Amount** of the facility.
- 5. From the **Select the loan purpose** list, select the appropriate purpose.
- 6. In the **Enter the drawdown period** field, enter the required number of years and months.
- 7. If you have any specific instructions for the drawdown, enter these under the **Do you have any specific instructions for us?** field.
- 8. Click **Next** to continue with the drawdown application.

OR

Click **Save as Draft** to save the application. The **Confirmation** page appears with a message stating that the request is saved successfully. The reference number and status of the application are also displayed.

OR

Click **Back** to go to the previous screen.

OR

Click **Cancel** to cancel the application.

#### <span id="page-11-0"></span>**5.1.2 Upload Documents**

This stage provides a pre-configured list of documents required by the bank for processing the drawdown application. The maximum size of the documents and the allowed file types are also stated in this page. You must upload all mandatory documents to proceed with the application submission. If there are any errors in the information provided, relevant messages will be displayed. You can submit the application only when all the errors are rectified.

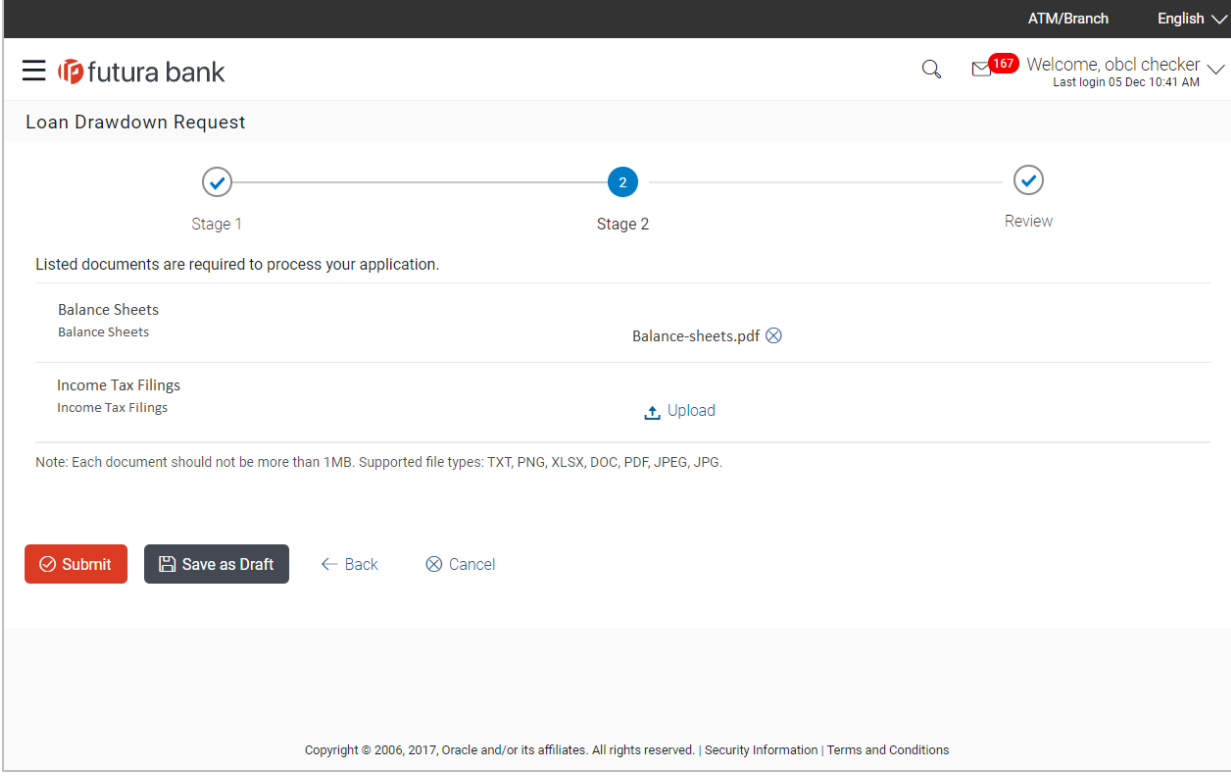

#### **Field Description**

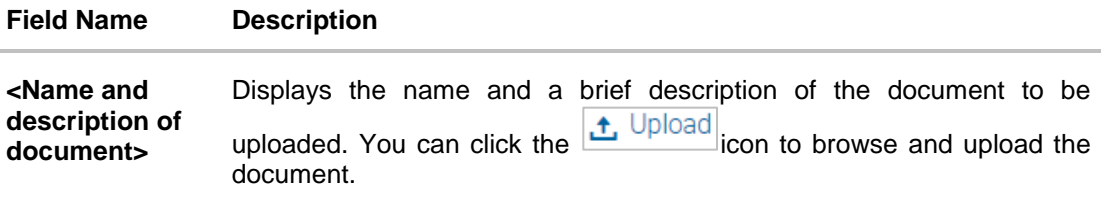

- 9. Click the  $\frac{1}{\cdot}$  Upload icon against a specific document.
- 10. Browse and select the required document.
- 11. Click **Open**.

The document gets uploaded, and the name of the document appears as a hyperlink. You can click this hyperlink to open the document.

- 12. Once all required documents have been uploaded, click **Submit**.
	- OR

Click **Save as Draft** to save the application. The **Confirmation** page appears with a message stating that the request is saved successfully. The reference number and status of the application are also displayed.

OR Click **Back** to go to the previous screen. OR

Click **Cancel** to cancel the application.

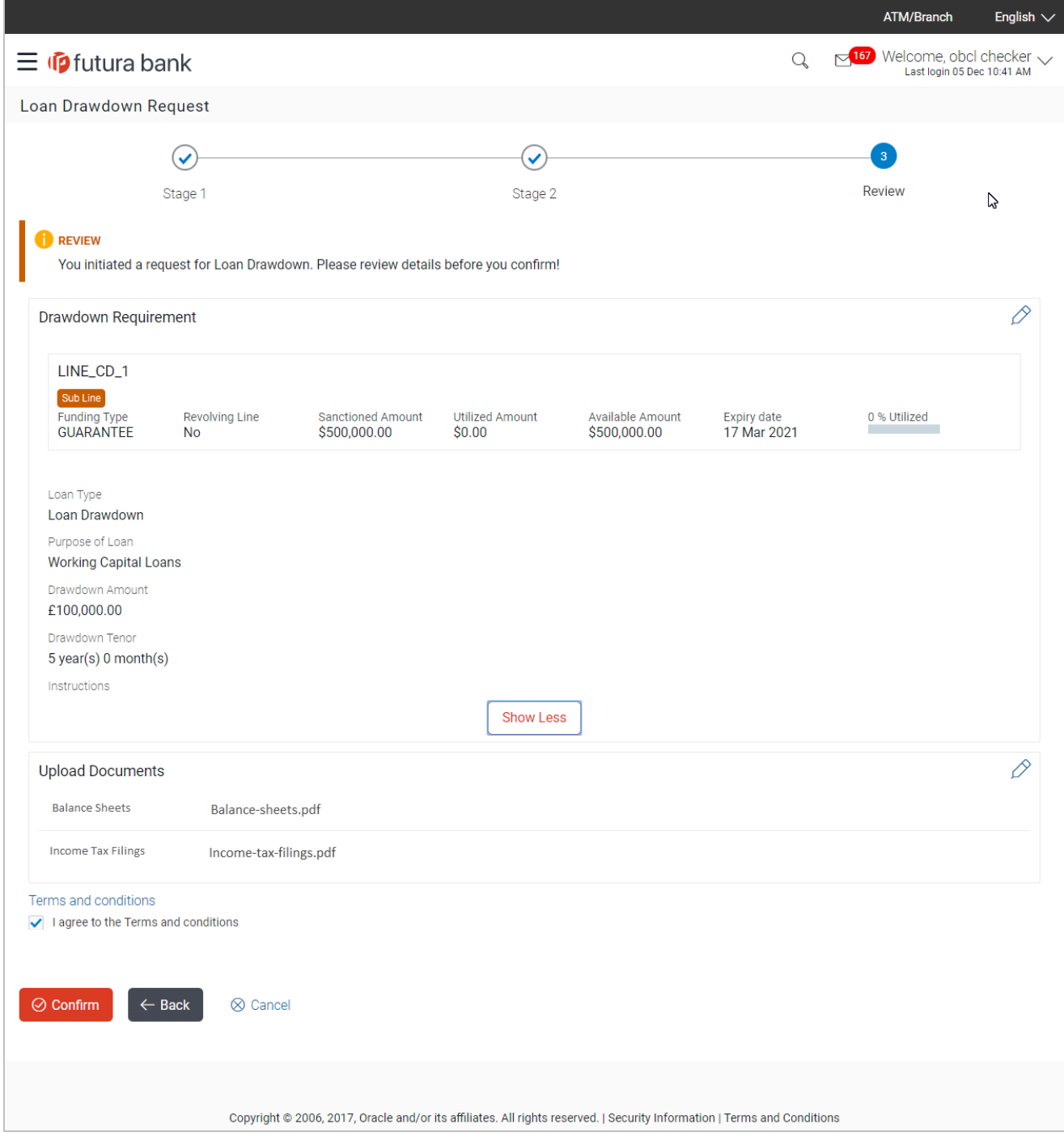

- 13. The **Review** page appears. You can click the **interpre** icon to edit the application and make any modification, if required.
- 14. Select the **I agree to the Terms and conditions** check box.
	- You can click the **Terms and conditions** link to read the same.
- 15. Click **Confirm** to confirm the submission of the application. The **Confirmation** page appears with a message stating that the request is submitted successfully. The reference number and status of the application are also displayed.

OR Click **Back** to go to the previous screen. OR Click **Cancel** to cancel the application.

### <span id="page-14-0"></span>**5.2 Save as Draft**

You can save a loan drawdown application as a draft to come back later and fill it, by clicking the **Save as Draft** button. An application can be saved as draft, at any point prior to submitting it. The application is saved, and will appear in the Application Tracker under the Draft tab.

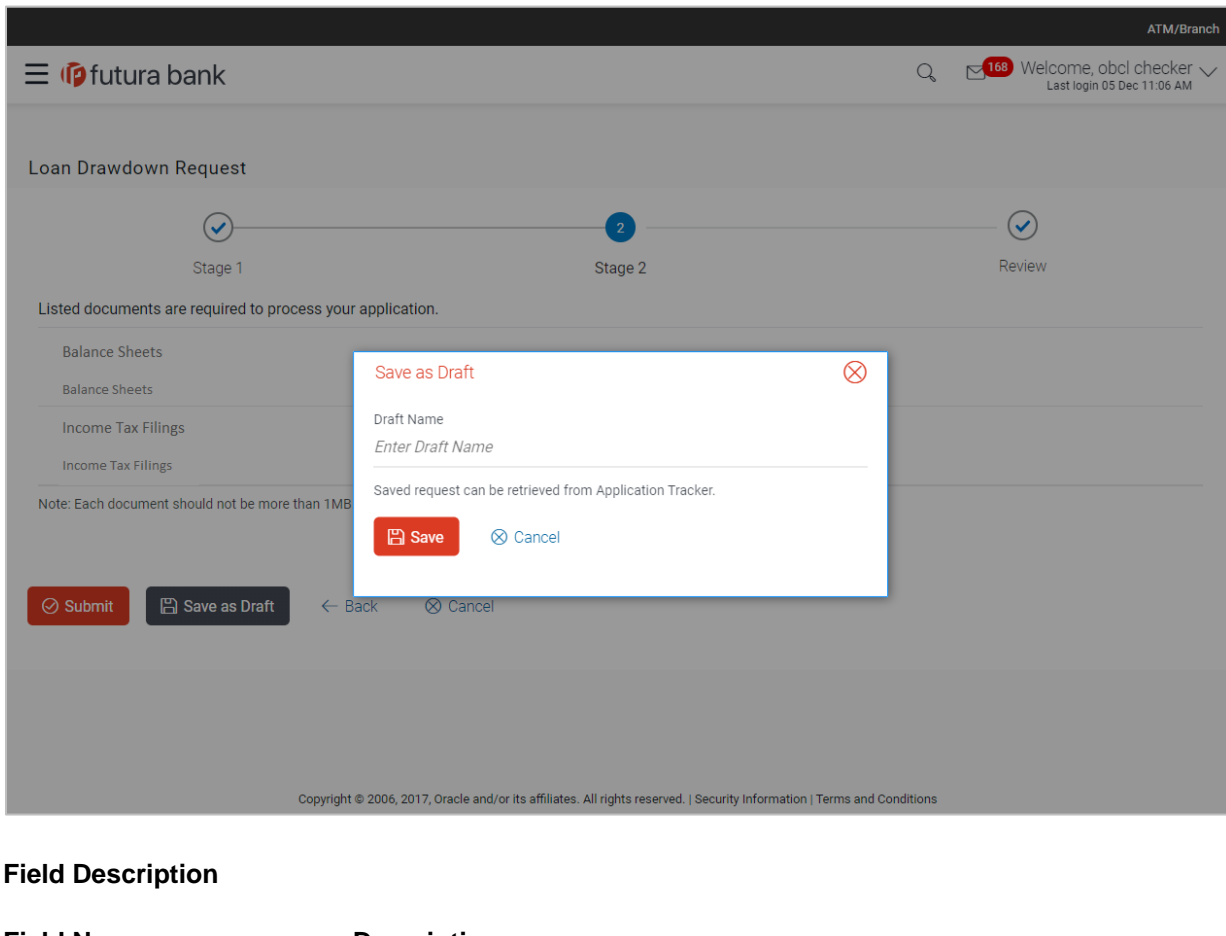

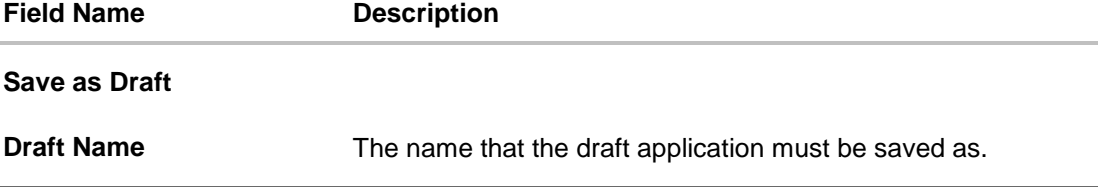

#### **To save an application as draft:**

- 1. Click the **Save as Draft** button in the Loan Drawdown Request page. The Save as Draft pop-up screen that appears.
- 2. In the **Draft Name** field, enter a suitable name for the draft application.
- 3. Click **Save**. The Confirmation screen appears with the reference number and status of the saved application.
- 4. Click **Go To Application Tracker** to resume the application. OR

Click **Go To Dashboard** to go to the Dashboard. OR

Click **New Loan Drawdown Request** to start a new drawdown application.

## <span id="page-16-0"></span>**6. Application Tracker**

The Application Tracker enables the corporate to view the current status of submitted applications and also to retrieve and resume applications that have been saved as draft. User can search for the required application using various search criteria.

Through the Application Tracker, a corporate user can perform the following actions:

- **View submitted application:** The Application Tracker enables the corporate user to view details of submitted applications, which include viewing current status of the application, application summary and viewing the documents uploaded as a part of the loan application process.
- **Resume draft applications:** While filling out an application form, the user has the option to save the application as draft. The saved application can be viewed and resumed via the Application Tracker.

#### **How to reach here:**

*Toggle menu > Application Tracker > Loan*

#### **To track an application:**

- 1. Click on the **Loan** option in the Application Tracker page.
- 2. The **Application Tracker- Loan** screen appears with the Draft, Submitted, In Progress, and Completed tabs.

#### **Application Tracker- Loans**

This screen lists down all the loan applications that are submitted by all the users of the corporate from Digital Banking Platform and also the applications saved as draft by the logged in corporate user.

All the submitted applications get listed under different tabs (Draft, Submitted. In Progress, Completed) depending upon their current status at mid office/back office level. Applications which are saved by the user are available under the Draft tab from where the user can select an application and resume it. Corporates can choose to view the complete details of the submitted application by clicking on each application card. An option is provided to search for a specific application with the application reference number. Filters are also provided to sort applications based on the request type and time of submission.

### **Loan Application Tracker - Search Result**

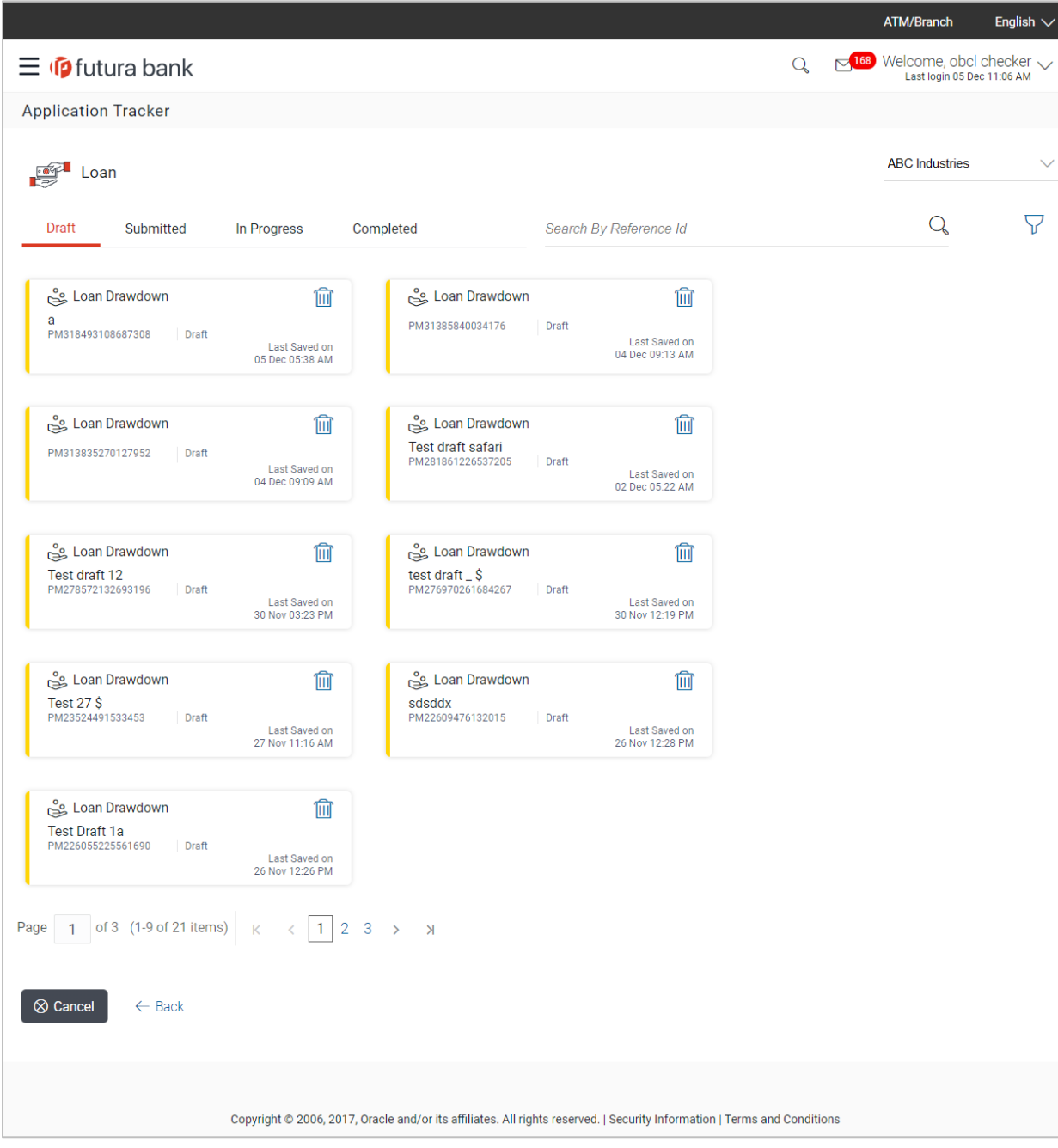

### **Field Description**

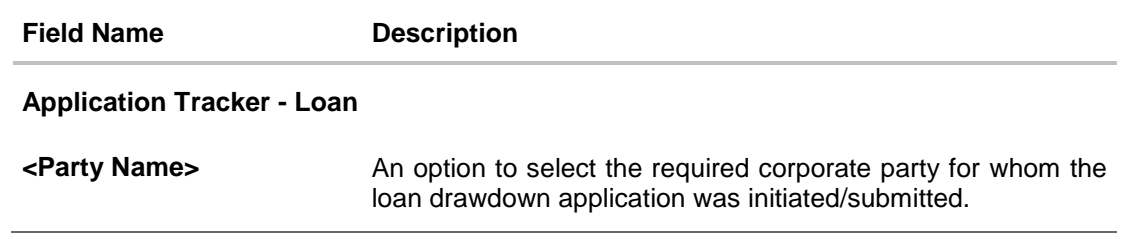

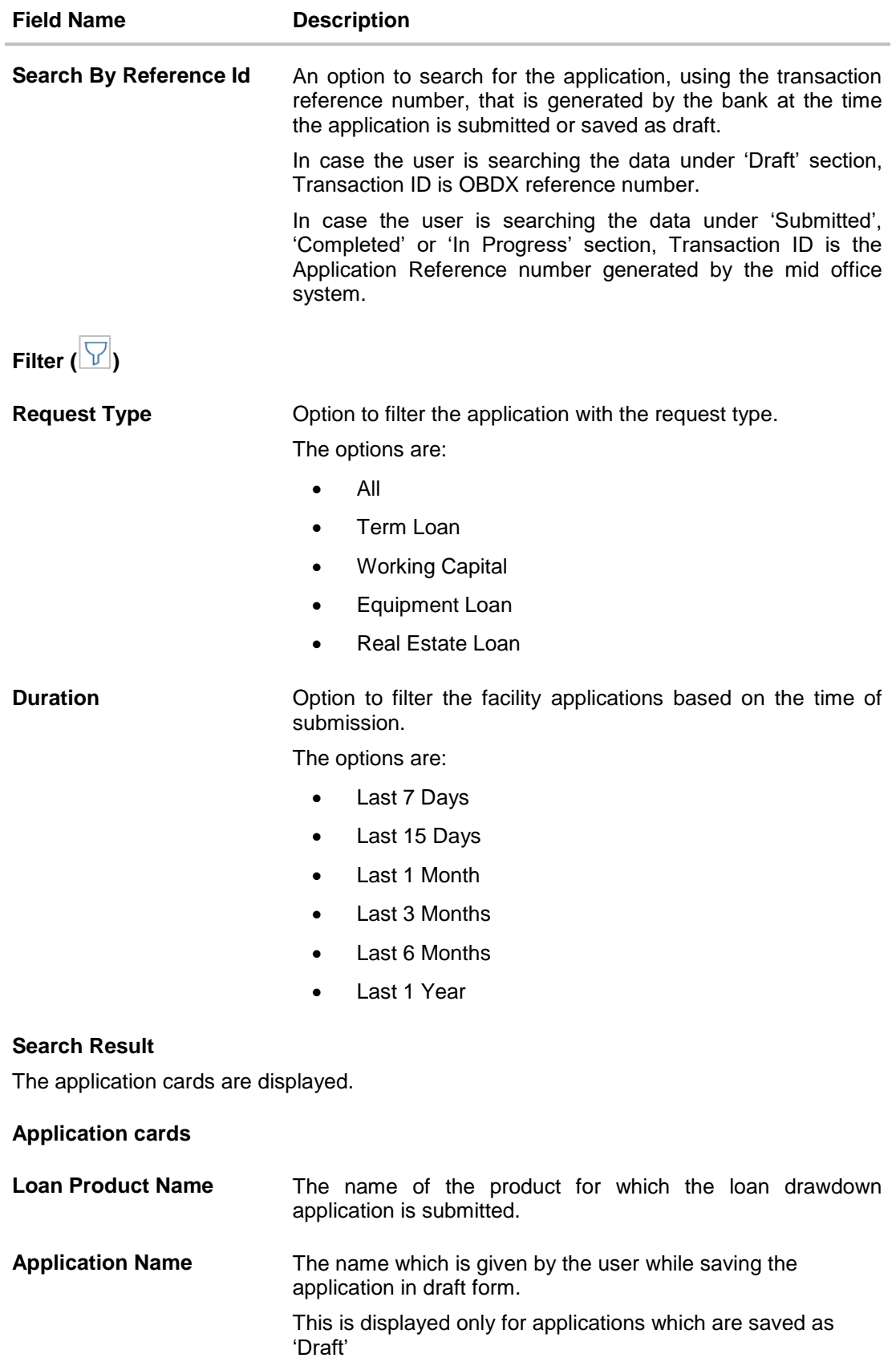

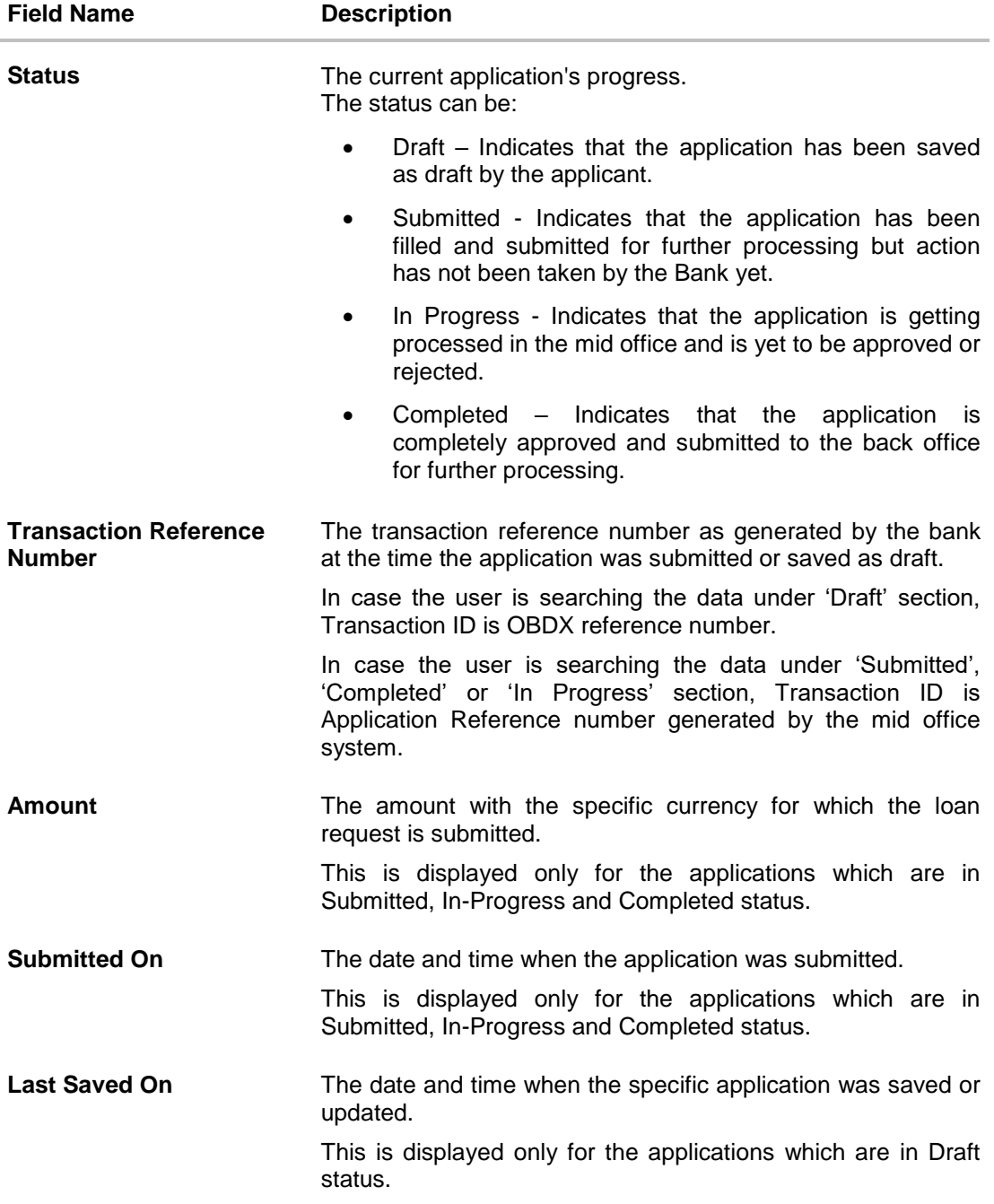

- 3. From the list of corporate party names, select the required party for whom the loan is applied. The list of applications applied under the selected party, appears.
- 4. Search or filter an application as follows:
	- In the **Search By Reference Id** field, enter the transaction reference number by which

the application is to be searched, and click  $\boxed{Q}$ . OR

Click the **interpolage is con**, and select the required options from the **Request Type** list and/or the **Duration** list.

You can click **Reset** to clear the criteria selected.

5. The loan application cards appear based on the search criteria.

If you click on a card whose status is **Draft**, it opens the loan application where you can fill or update the details and submit it.

OR

If you click a card whose status is **In Progress**, it opens the loan application which is getting processed in the mid office and is yet to be approved or rejected. You can only view the details of such an application, but not edit it.

OR

Click **Cancel** to cancel the transaction.

OR

Click **Back** to navigate to the previous screen.

Note: Click  $\boxed{11}$  against the selected draft application to delete it.

## <span id="page-21-0"></span>**7. FAQ**

**1. Can I apply for a loan drawdown for any other loan type apart from term loan, working capital, equipment loan and real estate loan?** 

Yes, you can apply for loan drawdown for the products maintained in the mid-office (Oracle Banking Corporate Lending Process Management).

#### **2. Will the documents uploaded as part of the loan drawdown application submission be stored within OBDX?**

Documents uploaded as part of the loan drawdown application submission will be stored with the document management system, currently integrated with Oracle IPM.

**3. I don't have any relation with the bank (not an existing customer), can I still apply for a corporate loan drawdown?**

No, currently this facility is available only for existing corporate user post logging into OBDX.

**4. In the absence of complete information, can I save the application and complete it at a later stage?**

Yes, you can save the incomplete application as Draft and complete it at a later stage. The draft applications can be accessed through the 'Application Tracker'.

#### **5. For how long the application will be available as Draft?**

This will be based on the Bank's purging policy.

#### **6. Can other users of my party see the applications saved as draft by me and complete it at later stage?**

No, applications saved as draft will be accessible only to the user who has initiated/saved it. Other users of the same party cannot see or complete the application saved by another user.

#### **7. At which stage can I submit the loan drawdown application?**

You can submit the loan drawdown application only when all the mandatory fields from all the steps involved in the application process are filled in and validated successfully.

#### **8. From where can I see the status of my loan drawdown application?**

Loan drawdown application progress status can be tracked using the Application Tracker – loan module.

#### **9. Can I apply for a corporate loan drawdown for my linked party ID?**

Loan drawdown application can be initiated only for primary party ID currently.

#### 10. **Is there any amount limit for applying for a loan drawdown from OBDX?**

The amount that can be applied depends on the limits set for the credit facility. If part of the facility has already been utilized, then the amount requested must fall within the available amount in the facility. The credit facility limits are set in the mid-office.

#### **11. Can I modify any information filled as a part of original loan drawdown application?**

No, modifications in the original loan drawdown application which is submitted to the bank are not permitted from OBDX.

#### **12. In which account the loan drawdown amount will be disbursed if the application is approved by the Bank?**

This should be handled operationally by the Bank. The account details are not captured as a part of the loan drawdown application.

#### **13. Can I track the status of the loan drawdown application initiated/originated from channels other than OBDX?**

No, as of now you can track the loan drawdown applications initiated from OBDX only, using Application Tracker.

#### **14. Can I withdraw or cancel the loan drawdown application using OBDX?**

No, loan drawdown application withdrawal or cancellation is not supported from OBDX.